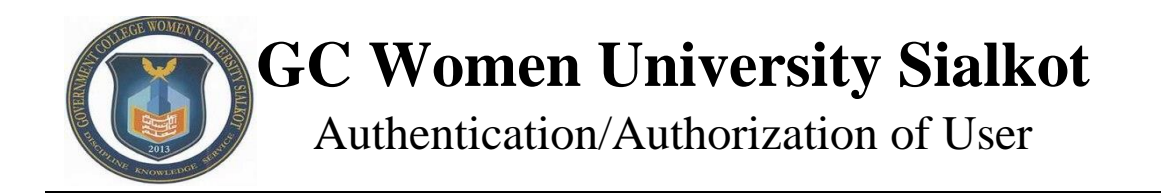

## **Login:**

To access LMS click on below link, or copy URL and paste it to the address bar of the browser (Google Chrome, Opera, Mozilla or Internet Explorer etc.).

## <https://lms.gcwus.com/>

You will see the **login Screen**. Enter your (University Registration No as username for the students, CNIC [with dashes] as username for the faculty members) and password here.

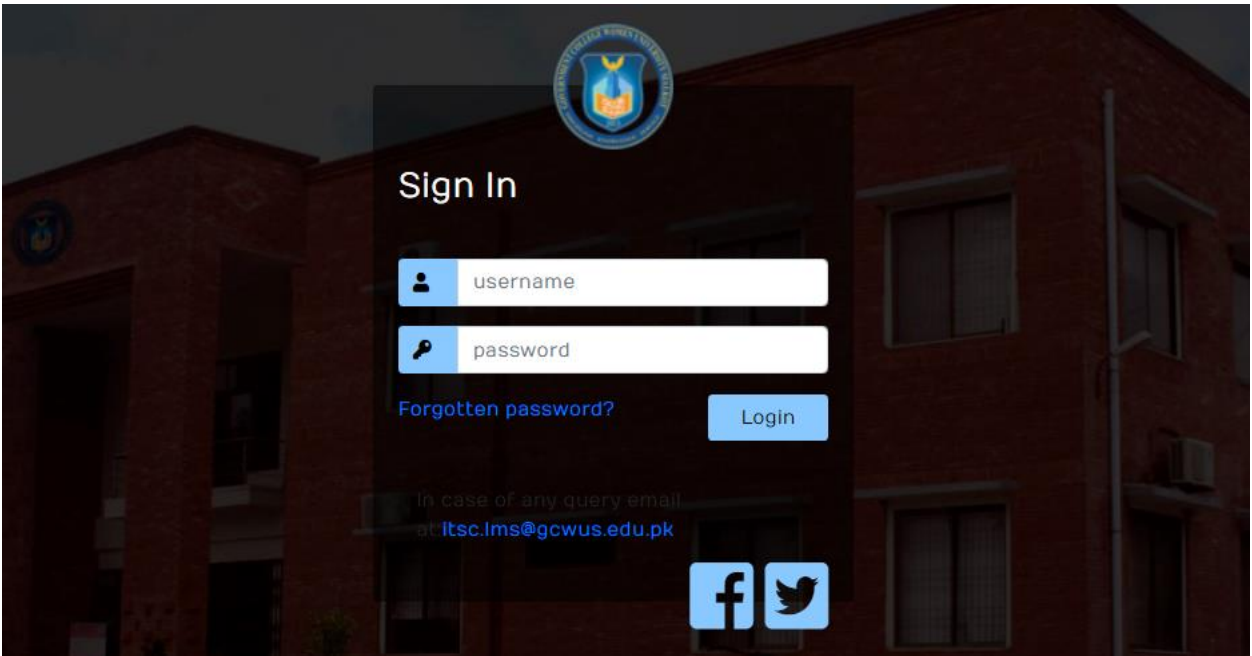

Figure 1: Login screen

*\*After a first successful login, you will be asked to change your password and will redirect you to the change password screen and Basic information screen (Email address & Mobile number). Email address should be of your own valid name as it will be used to reset your forgotten password.* 

The blow picture is the screen of change password, Type here your current & new password and click on **"Next"** button to add your contact information**.**

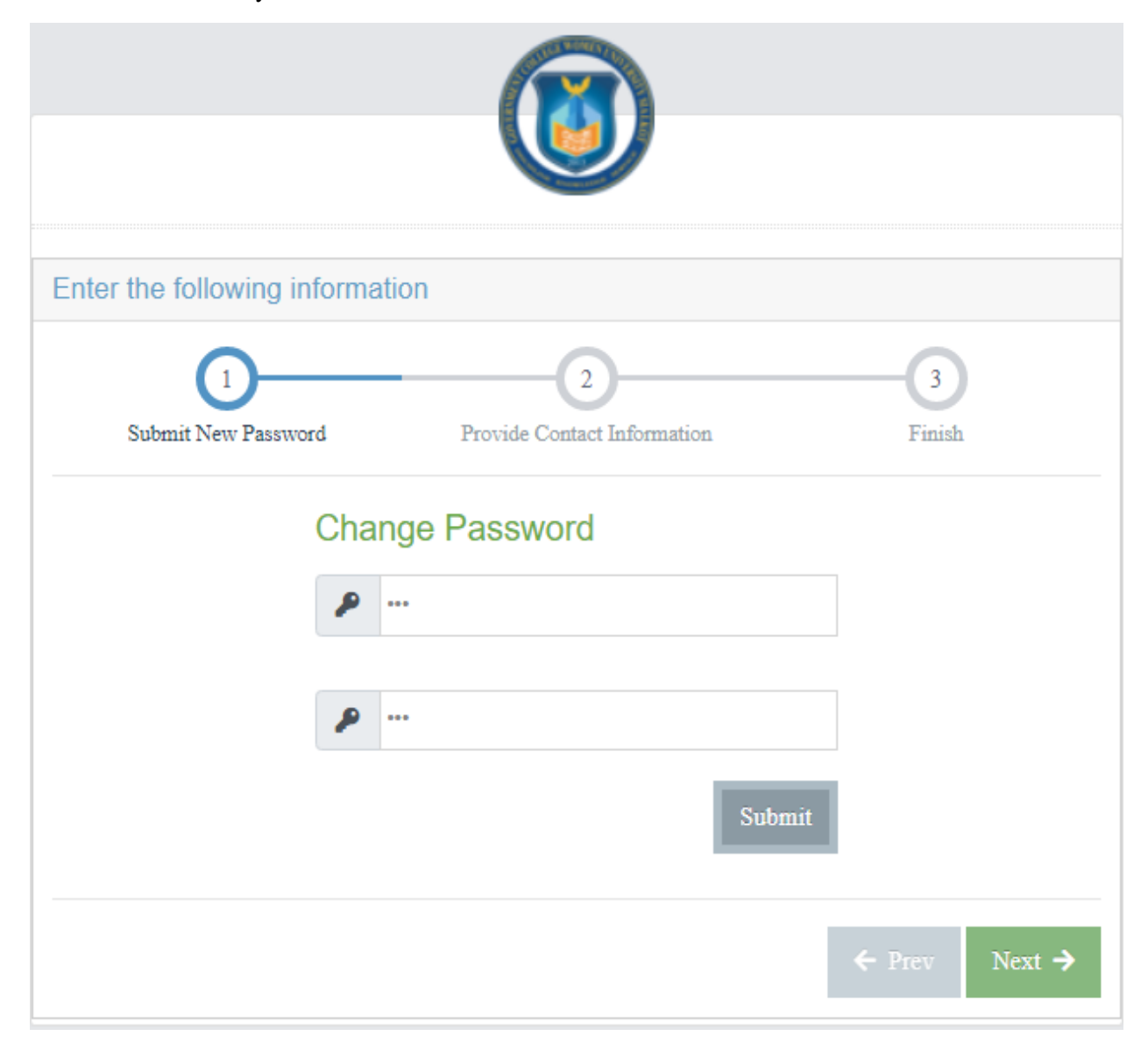

On contact information tab, you will be asked to add your contact no and valid email address.

*\*Please note contact no and email address should be correct as they will be used for password recovery* 

## **Password Recovery**

To reset your password, click on the **Forgotten Password** button/link.

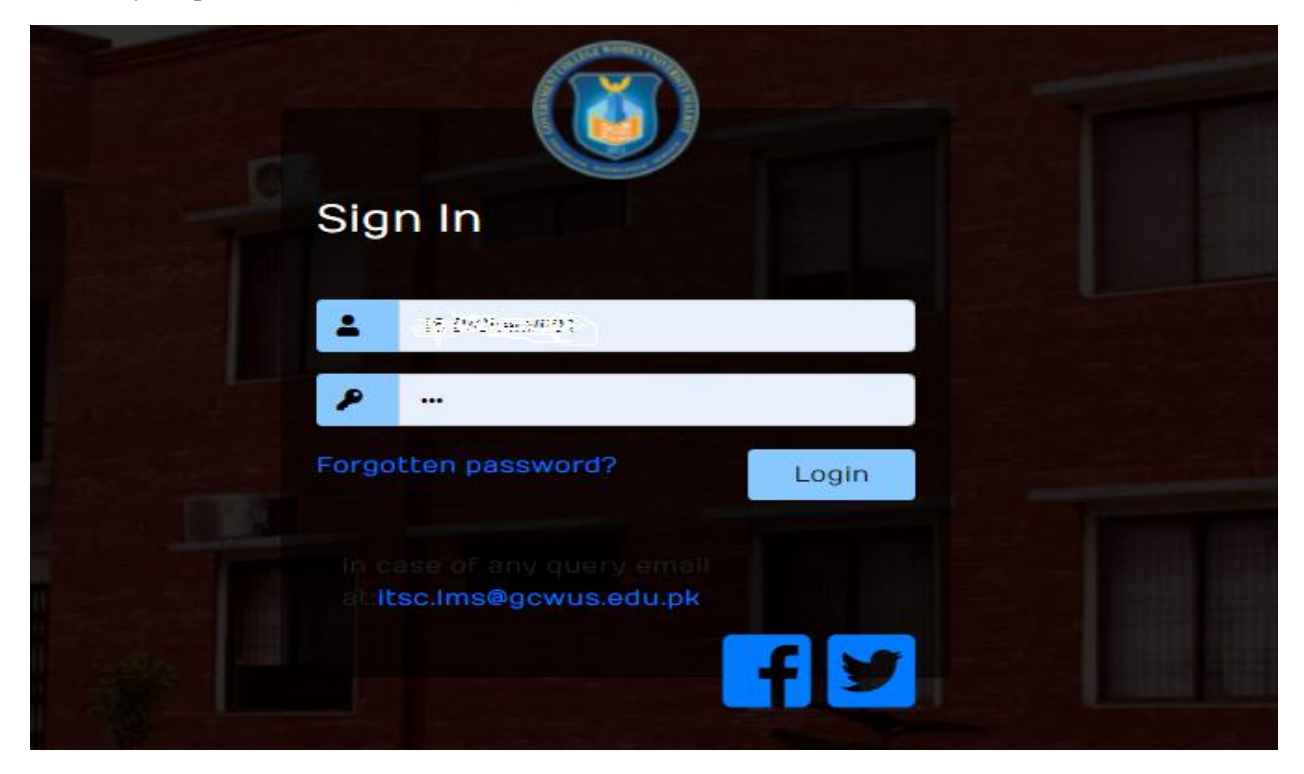

Enter your username (registration no will be username for the students and **CNIC** will be username for the faculty members). Click on submit button and the system will redirect you to verifications screen.

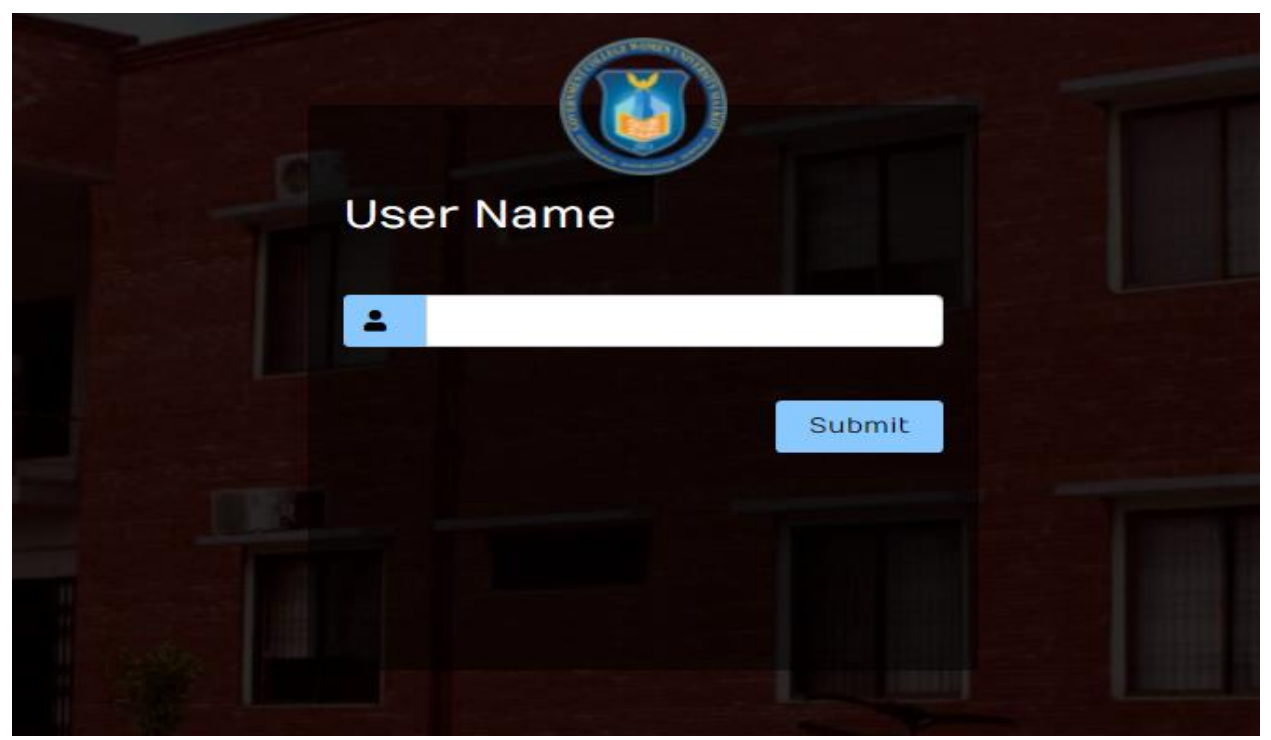

After this an Email with a verification code will be send to your email address (email which was provided at first time login on contact information). Enter the code in the **verification code** field and click on continue.

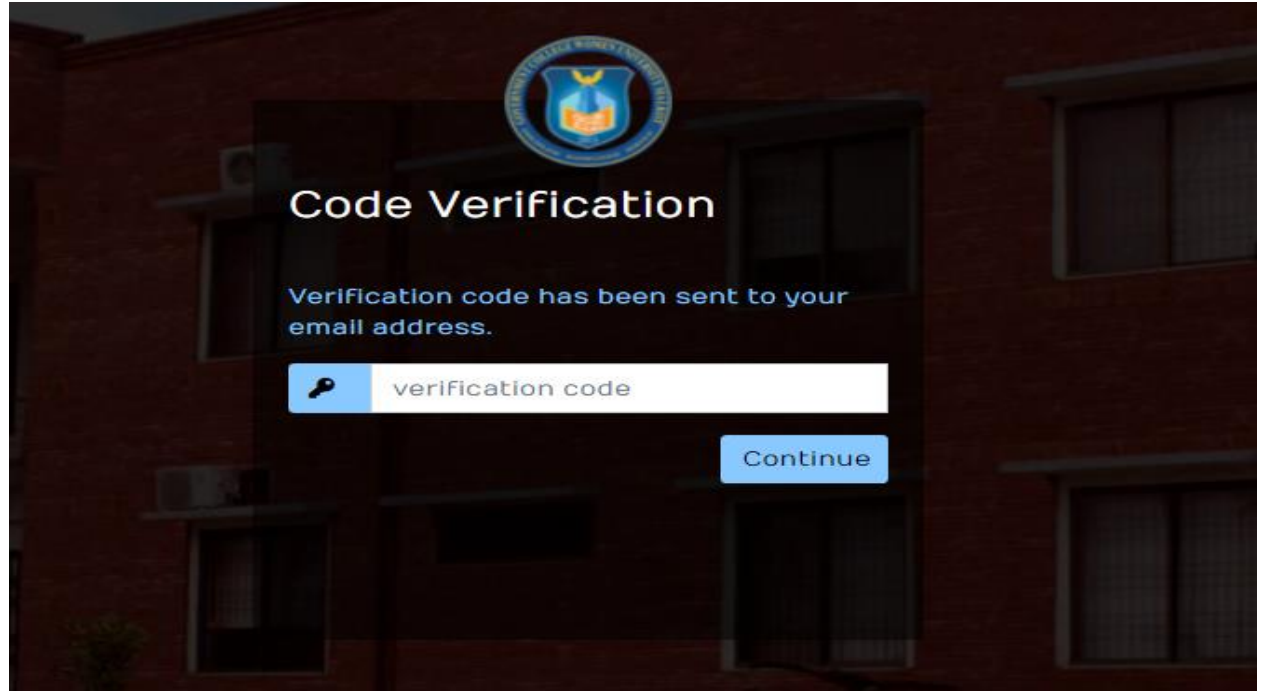

System will verify the code you entered and if you have entered the correct code, then the system will redirect you to new password screen. Enter here your new password, then you will be redirect to the dashboard.

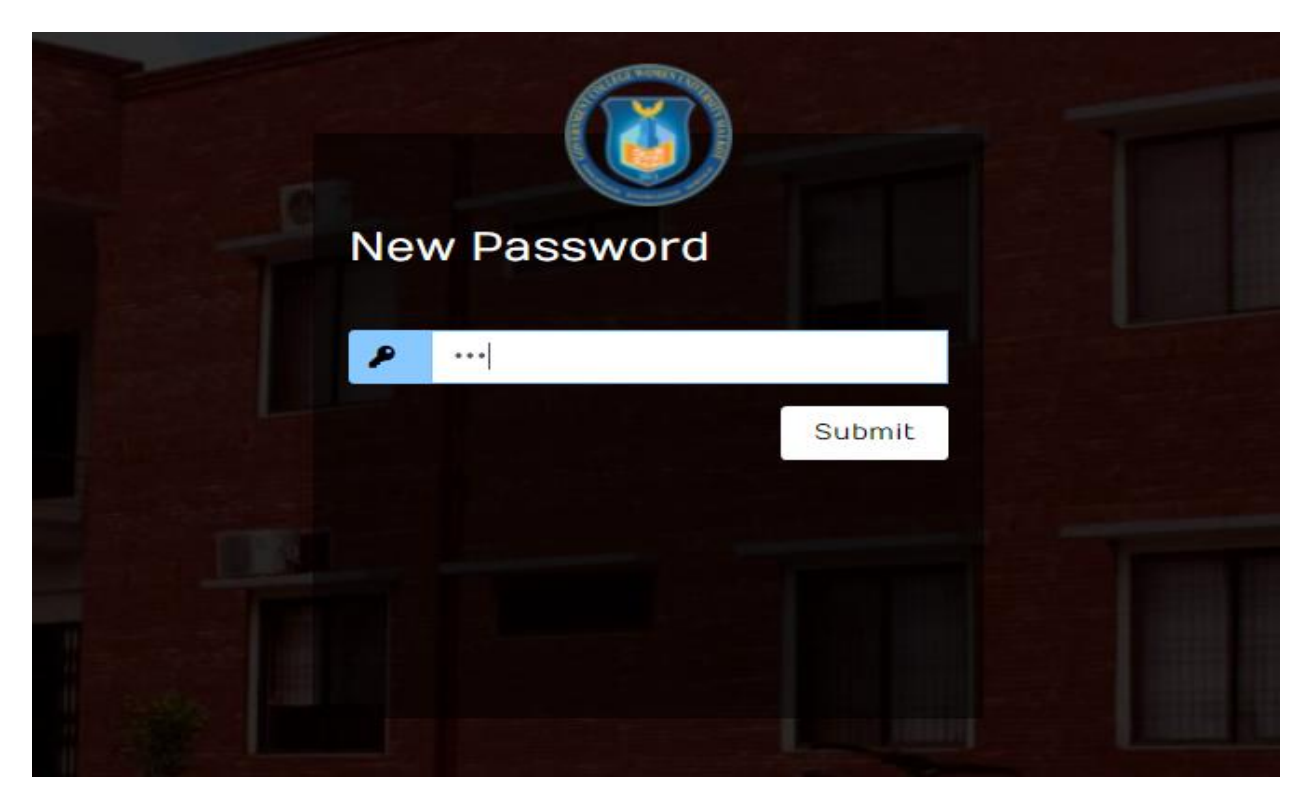

## **Change Password:**

To change password, click on an **"arrow,"** on the top right of the screen, and menu will be drop down, click on **"Change Password"**.

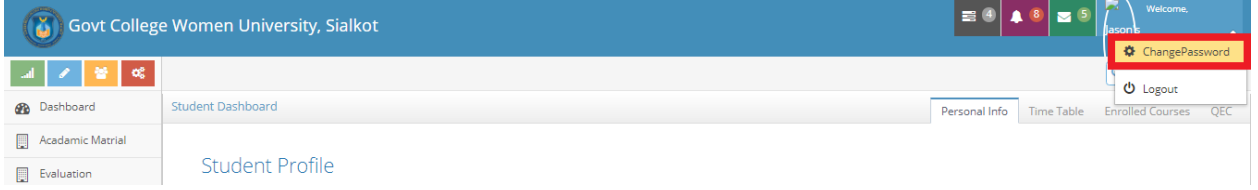

The below figure is the screen of change password, Type here your current & new password and click on **"Submit"** button**.**

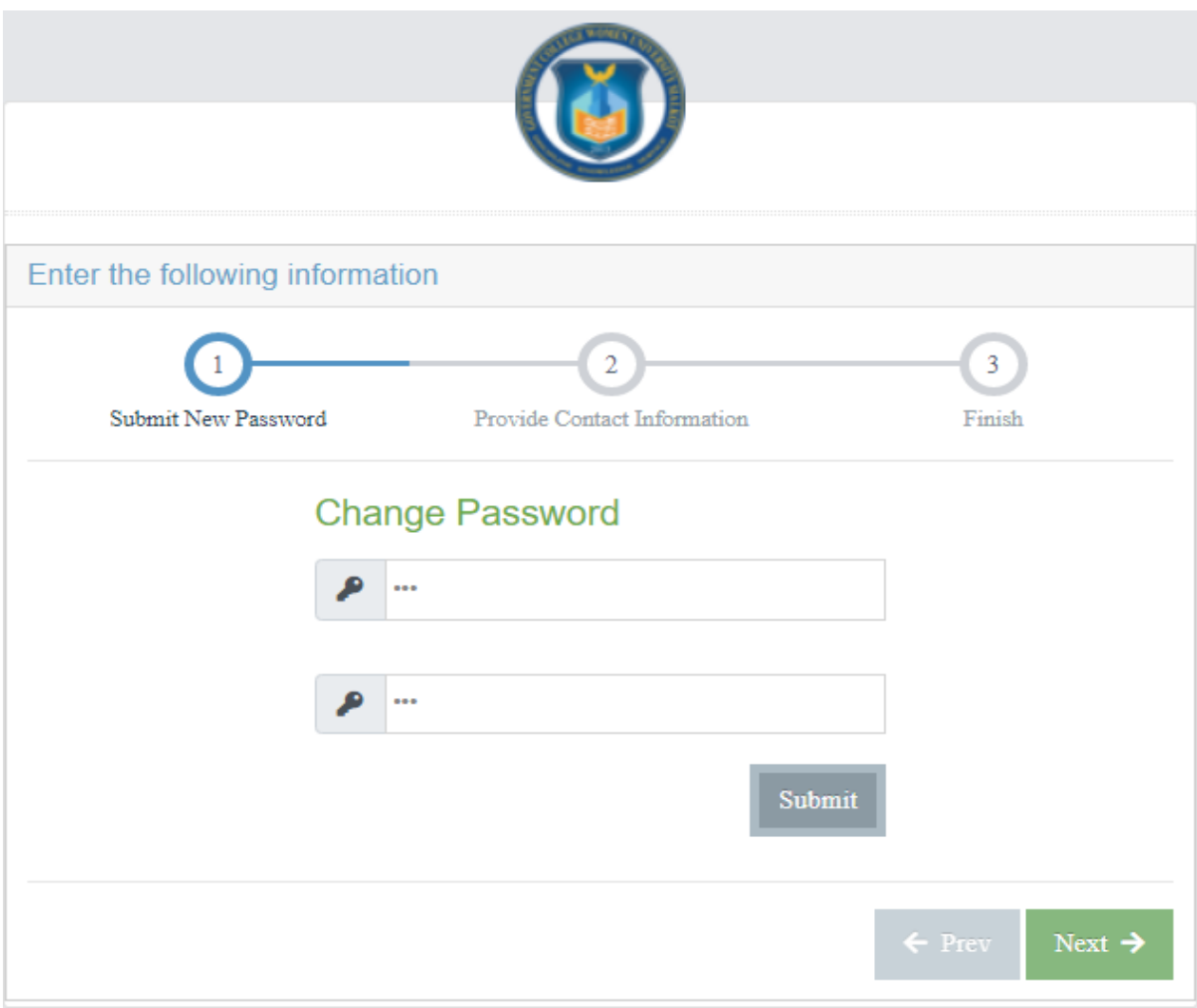

**In case of any query related to LMS email at: itsc.lms@gcwus.edu.pk**